# *Emergency Contact*

This area displays the student's Emergency Contacts, Medical, and Provider information.

Navigate to Student Management > Students > Student Profile > Emergency and select Emer Info.

If the guardians have been flagged on the Family tab as being Emergency Contacts, their name will automatically display in this list.

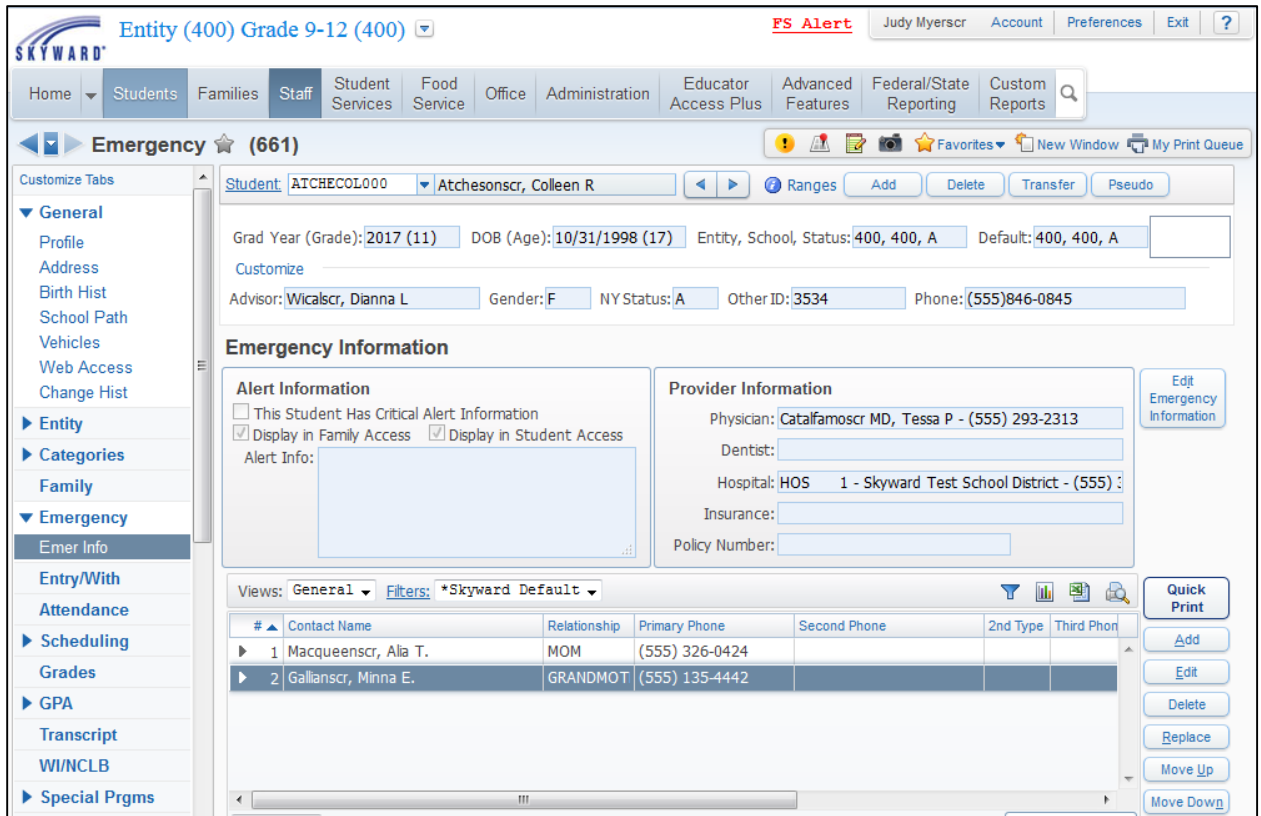

### **Adding a New Emergency Contact**

- 1. Click Add to add a new contact for this student.
- 2. On the Add Emergency Contact screen, indicate whether the contact being added is an Individual or an Organization and enter the Last Name and First Name. Once entered, select the "Click Here To Search for Entered Name" to see if the contact already exists in the database.
- 3. If the individual is not already in the database, click the Add Entered Name as Emergency Contact button.
- 4. Enter the Address for the individual and click Continue Add.
- 5. Enter as much of this Contact Information as your district desires. In an emergency, having as many phone numbers on record as possible is very helpful.
- 6. Note the capability to enter Comments about this contact that could make calling more efficient.

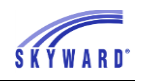

- 7. Click Save.
- 8. The order in which the Emergency Contacts should be called, can be adjusted by highlighting the name and using the Move Up or Move Down arrows.

## **Edit**

This button allows you to modify the Emergency Information, Contact Information, and Other Information. Please note that the Demographic information cannot be modified from here. To modify this information for a guardian, go to the student's Family tab. For all other contacts, go to Name Maintenance, which is located at Student Management > Advance Features > Name Maintenance.

## **Replace**

This button allows you to easily replace an existing Emergency Contact with a new Emergency Contact.

- 1. Highlight the individual on the browse who is going to be replaced and click the Replace button.
- 2. A message appears asking if you are sure you want to delete the Emergency Contact and add another Emergency Contact. Click Yes.

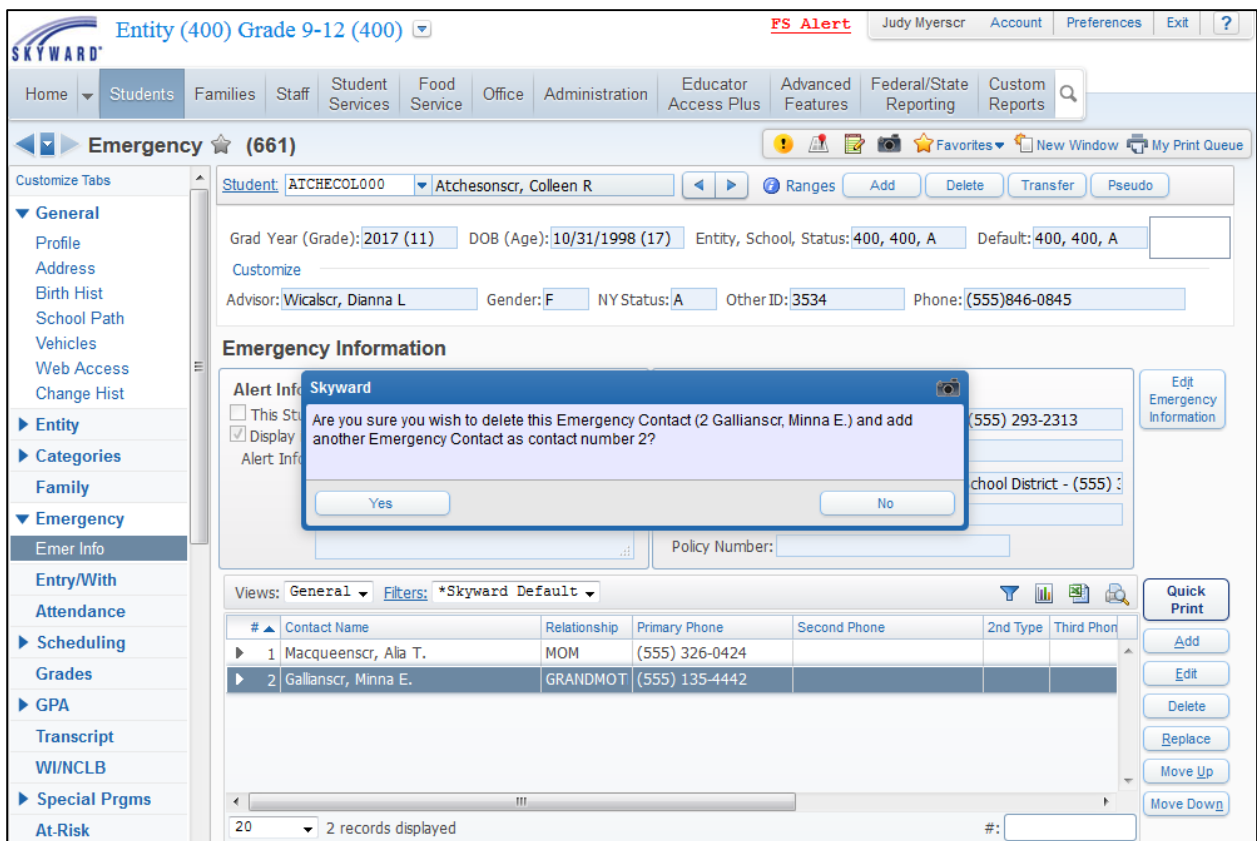

3. Proceed in locating or adding the new contact as described in the steps under "Adding a new Emergency Contact."

4. If the Emergency Contact being replaced is no longer used in the system, the user will receive this message indicating that all emergency contact information for the individual has been deleted from the system. The name record is no longer needed. Do you wish to delete it? Click OK if you wish to delete the record.

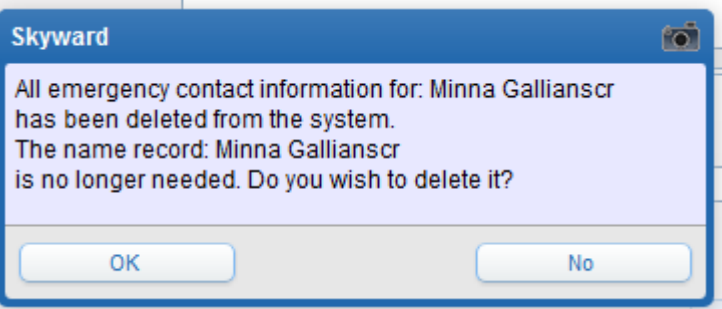

5. The browse refreshes and the new contact now displays in the list.

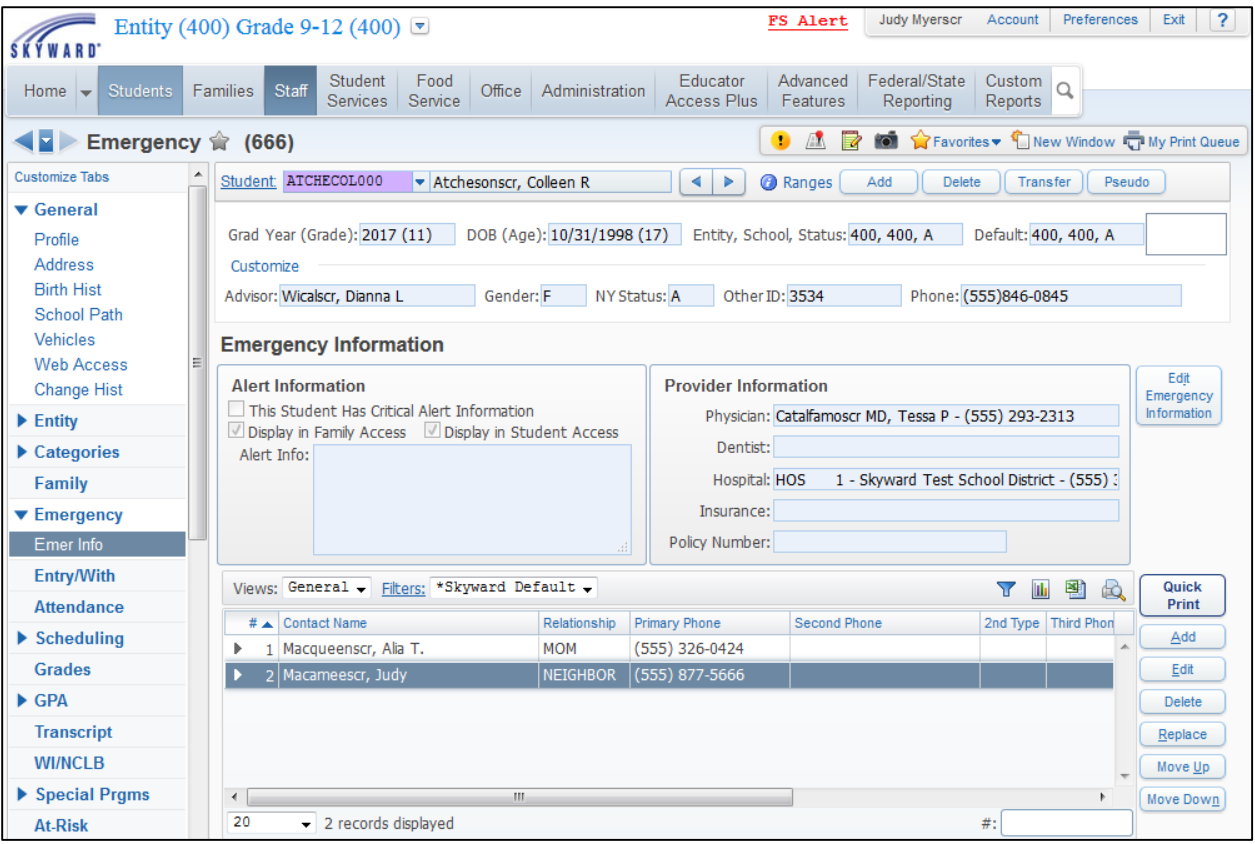

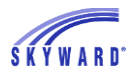

### **Edit Emergency Information**

This area provides staff with the student's alert and provider information. This is also where you can select to have this information display in Family and Student Access.

- 1. Click the Edit Emergency Information button.
- 2. Any Alert Information regarding this student may be added here, as well as Provider Information. If the Alert Information could be Critical Alert Information, then check the box to flag this information as critical.

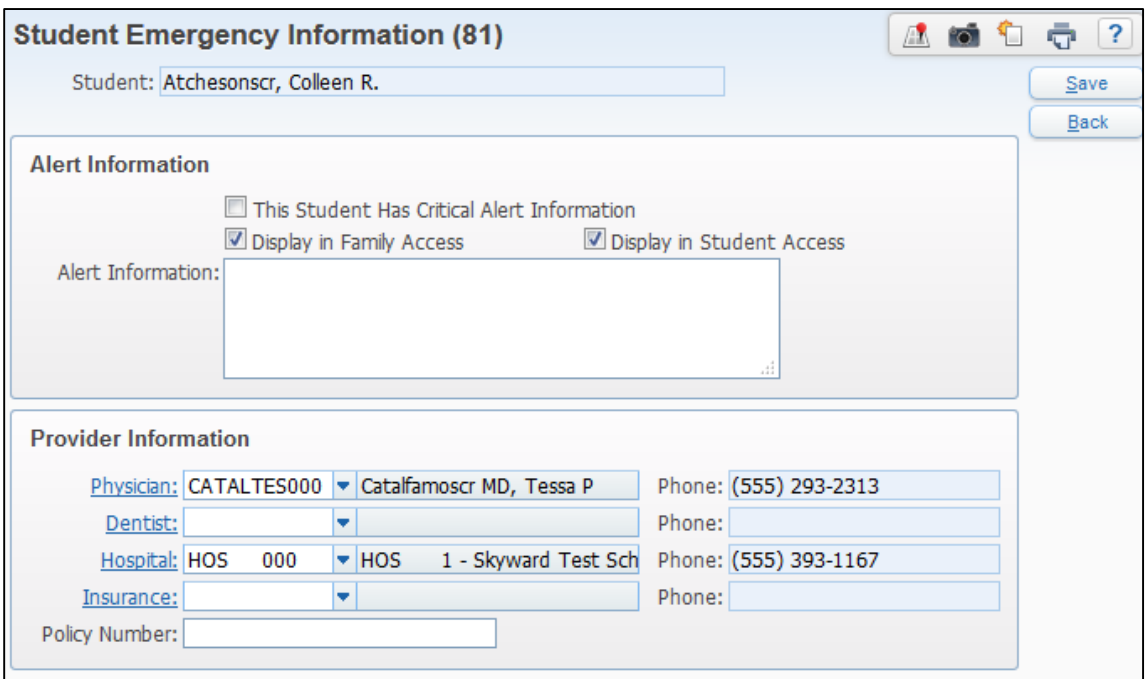

3. Click Save.